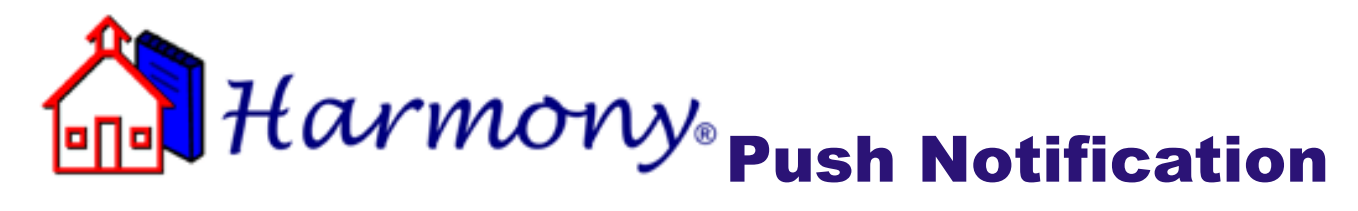

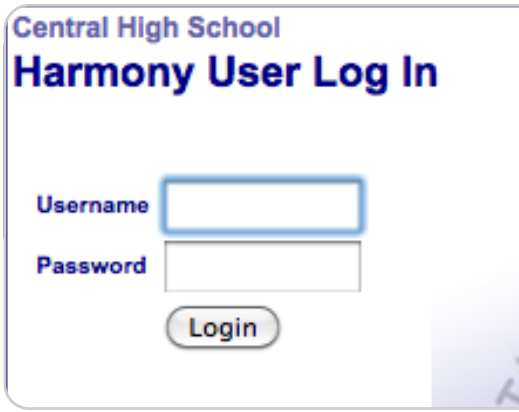

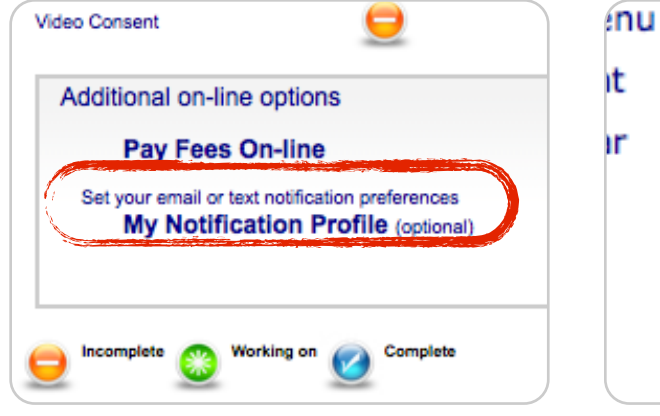

**Step 1:** Log into Harmony via Har **Step 2:** Select My Notification Profile (view from Harmony Parent Access) ۱t [logout] My Notification Profile

**OR** select My Notification Profile (view from Harmony Mobile)

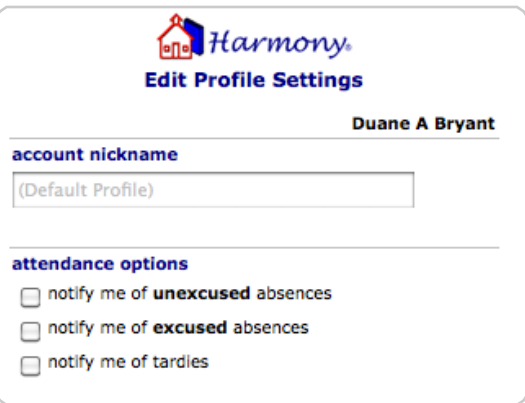

**Step 3:** Name the profile and select the options that interest you

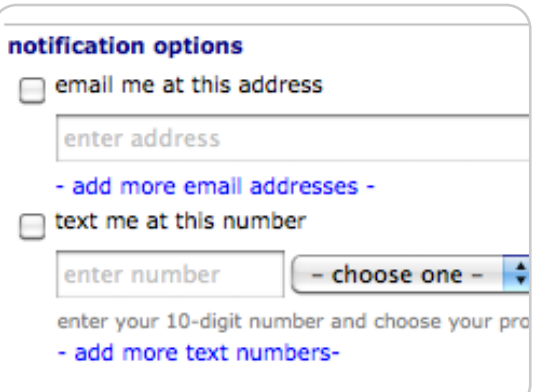

Choose how you want to be notified -you can add multiple email or text addresses by touching the -add moreoption

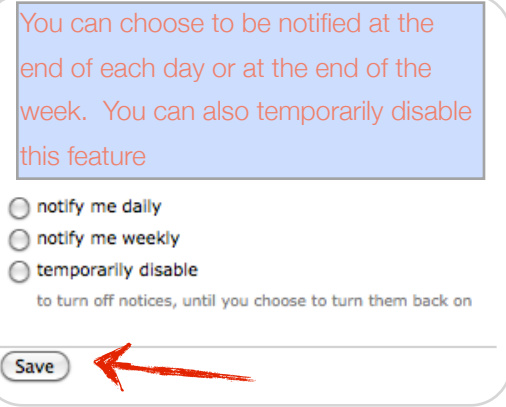

Choose how often you want to be notified and save your profile.

Profiles can be edited or new profiles created at any time using the My Notification Profile option from Step 2